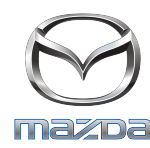

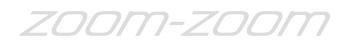

## **GRACENOTE**

## REMARQUE : Avant de commencer, assurez-vous que votre véhicule est arrêté dans un endroit sûr et placé sur un parking. La procédure de mise à jour Gracenote ne peut pas être réalisée par commande vocale.

- 1. Insérez un lecteur USB dans votre ordinateur.
- 2. Téléchargez le fichier gracenotes <date>.up sur le lecteur USB. Assurez-vous de disposer d'au moins 1GB d'espace restant et d'enregistrer le fichier update.package sur le niveau supérieur de dossiers de fichiers de votre lecteur USB.

## **Mac OS**

- Safari : Après avoir cliqué sur le bouton « Download » (Télécharger), localisez le fichier « gracenotes <date>.up » dans le dossier « Downloads » (Téléchargements) ou dans un autre dossier spécifique, puis faites glisser le fichier sur l'icône de l'appareil USB située sur le bureau.
- Firefox : Après avoir cliqué sur les boutons « Download » (Télécharger) et « Save File » (Enregistrer le fichier), localisez le fichier « gracenotes <date>.up » dans le dossier « Downloads » (Téléchargements) ou dans un autre dossier spécifique, puis faites glisser le fichier sur l'icône de l'appareil USB située sur le bureau.
- Chrome : Après avoir cliqué sur le bouton « Download » (Télécharger), cliquez sur « Show in folder » (Ouvrir le dossier de destination), à côté du nom du fichier « gracenotes <date>.up » dans la partie inférieure de la fenêtre, localisez le fichier dans le dossier « Downloads » (Téléchargements) ou dans un autre dossier spécifique, puis faites glisser le fichier sur l'icône de l'appareil USB située sur le bureau.

## **Windows OS**

- Firefox : Après avoir cliqué sur le bouton « Download » (Télécharger) et sélectionné « Save to Disk » (Enregistrer sur le disque), cliquez sur « OK », localisez le fichier « gracenotes <date>.up » dans le dossier de téléchargement que vous avez choisi, faites un clic droit sur l'icône du fichier, sélectionnez « Send To » (Envoyer vers), puis sélectionnez votre appareil USB, en fonction du nom et/ou de la lettre du lecteur dans la fenêtre, pour transférer le fichier.
- Chrome : Après avoir cliqué sur le bouton « Download » (Télécharger), cliquez sur « Show in folder » (Ouvrir le dossier de destination), à côté du nom du fichier « gracenotes <date>.up » dans la partie inférieure de la fenêtre, cliquez sur « Move this file » (Déplacer ce fichier), localisez votre appareil USB, en fonction du nom et/ou de la lettre du lecteur dans « My Computer » (Ordinateur), puis cliquez sur « Move » (Déplacer) pour transférer le fichier.
- Microsoft Edge : Après avoir cliqué sur le bouton « Download » (Télécharger), cliquez sur « Save » (Enregistrer) dans la fenêtre

 « File Download » (Téléchargement de fichiers), sélectionnez l'emplacement où vous enregistrerez le fichier « gracenotes <date>.up ». Nous vous recommandons d'enregistrer le fichier « gracenotes <date>.up » directement sur votre lecteur USB.

- 3. Une fois que le téléchargement sur le lecteur USB est terminé, retirez en toute sécurité le lecteur USB de votre ordinateur, puis insérez-le dans le port USB de votre véhicule.
- 4. Appuyez sur « Settings » (Paramètres) sur l'écran d'affichage principal du véhicule.
- 5. Faites défiler vers la droit et appuyez sur le bouton « System » (Système).
- 6. Appuyez sur « Music Database Update » (Mise à jour de la base de données Musique).
- 7. Le système vous demandera si vous souhaitez rechercher un pack de mise à jour pour la base de données Musique de votre appareil USB. Appuyez sur « Search » (Rechercher).
- 8. Le système montre votre version actuelle de mise à jour Musique et répertorie les autres mises à jour disponibles sur votre appareil USB. Appuyez sur la dernière mise à jour.
- 9. Le système affiche la version de la mise à jour Musique actuellement installée sur votre système et demande si vous voulez installer la version mise à jour Musique que vous avez choisie à l'étape 8. Appuyez sur « Install » (Installer).
- 10. La mise à jour peut prendre un petit moment. Une fois réalisée, le système affichera que la mise à jour a été réalisée avec succès et vous demandera de redémarrer le véhicule pour que les changements soient pris en compte. Redémarrez le véhicule.
- 11. Vous pouvez maintenant retirer le lecteur USB du port de votre véhicule en toute sécurité.